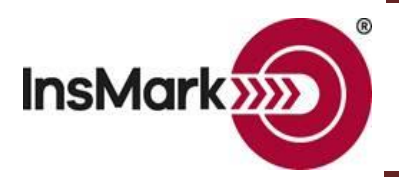

Assume you want to export data from a loan-based split-dollar illustration to a Dual Security Buy-Sell Plan in the InsMark Illustration System to display its overall effect on a buy-sell plan and retirement cash flow. When you finish entering your data in your Loan-Based Split-Dollar System and are satisfied with the results, look for this icon on the lower right of your input screens while in Edit mode:

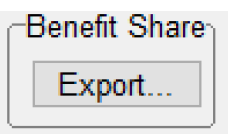

Clicking on Export will take the executive's split-dollar portion of costs and values directly to the InsMark Source Data storage files. You will be asked for a source data notation – enter a phrase that will allow you to remember this version of source data. When saved, it is accessible by the InsMark Illustration System (or any other InsMark System).

Next, open a new Client Workbook in the InsMark Illustration System by using Client Workbook / New. Give your new Workbook a suitable name, and you will automatically proceed to the screen below. (You can always get to this screen in an open Workbook by selecting "New" from the Workbook Main Window.)

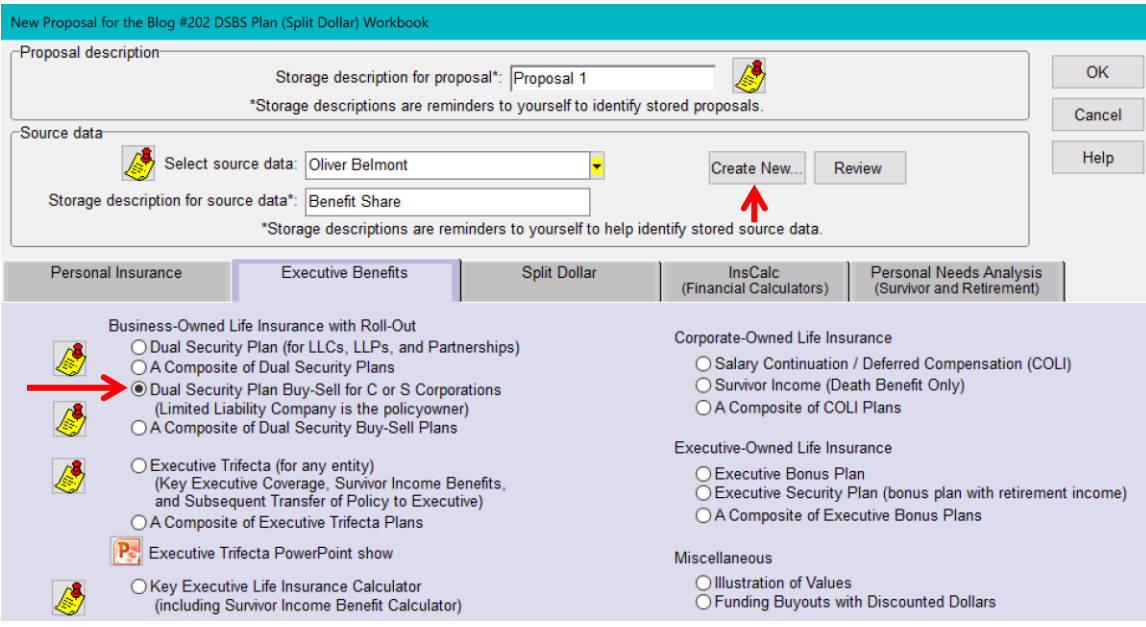

Select Dual Security Buy-Sell Plan. Click on "Create New" which takes you to Source Data Storage where you should select the Storage Description (source data notation) you previously designated when you exported your split-dollar data. Download its data to your Dual Security Buy-Sell Plan by selecting OK.

"InsMark" and the InsMark logo are registered trademarks of InsMark, Inc.

© Copyright 2020, InsMark, Inc. All Rights Reserved